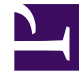

# **SGENESYS**

This PDF is generated from authoritative online content, and is provided for convenience only. This PDF cannot be used for legal purposes. For authoritative understanding of what is and is not supported, always use the online content. To copy code samples, always use the online content.

# Designer User's Guide

Setup Survey Block

# Contents

- 1 [Using this Block](#page-2-0)
	- 1.1 [Offer the Survey](#page-3-0)
	- 1.2 [Set Up Survey Segment](#page-4-0)
	- 1.3 [No Survey Segment](#page-6-0)
	- 1.4 [Survey Not Offered](#page-7-0)
- 2 [Creating the Survey Application](#page-7-1)
	- 2.1 [Example](#page-8-0)

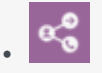

•

• Administrator

Use this block to set up a survey that you can offer to customers.

### **Related documentation:**

Important

Surveys are not supported on asynchronous chat or messaging channels.

You can use the **Setup Survey** block in the **Assisted Service** phase to set up a survey for the caller.

Typically, you offer the survey earlier in the session, in either the **Self Service** phase or before routing begins in the **Assisted Service** phase. Then, once the customer has been served, place the **Setup Survey** block in the **Assisted Service** phase to provide the survey functions.

Once the block is set, you can choose to start the survey immediately (the customer completes the survey within the **Self Service** phase of the current application), or after the customer has finished talking to an agent (if they agreed earlier to take the survey, the customer is then sent to a number assigned to a survey application).

You can also choose to not start the survey if the customer rejects the offer or to not offer the survey at all.

This video demonstrates how to build a chat-based survey in Designer and how you can use the Surveys dashboard to view and track the results:

[Link to video](https://player.vimeo.com/video/394525149?title=0&byline=0&portrait=0)

# <span id="page-2-0"></span>Using this Block

In most applications, you will place a User Input block before the **Setup Survey** block and use prompts to ask the customer if they want to take a survey. You can then use a Segmentation block to segment the interaction based on the customer's response.

The sections below explain how to incorporate a survey into an existing application. Your application and User Variable names might differ.

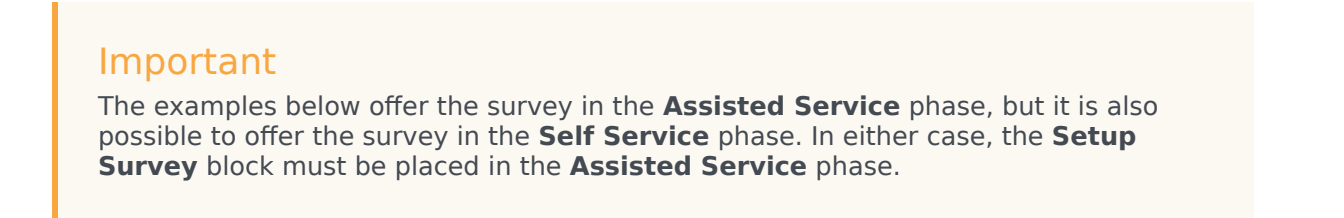

#### <span id="page-3-0"></span>Offer the Survey

Click the **Initialize** phase and create a **User Variable** named **varSurveyResponse**.

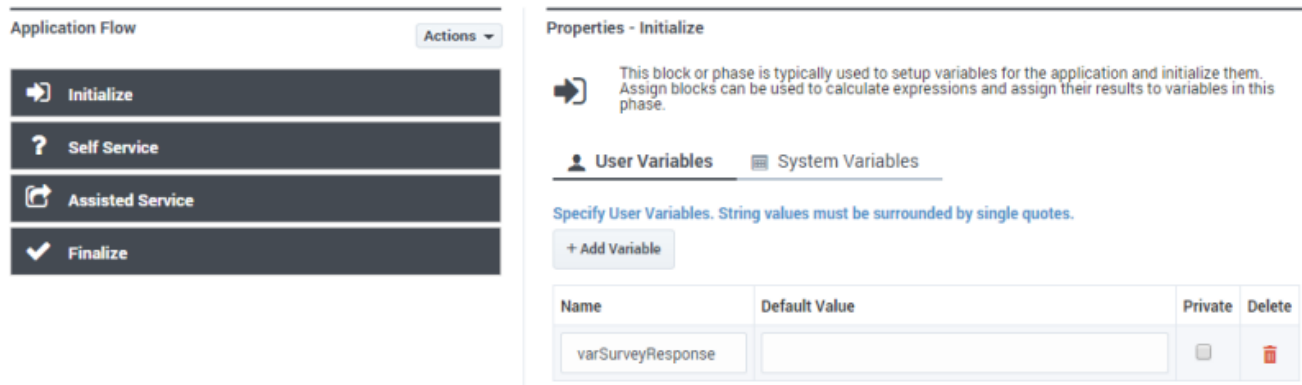

In the **Assisted Service** phase of your application, before the interaction is routed, add a **User Input** block and create a message in the **Prompts** tab. In this example, you can use the following values:

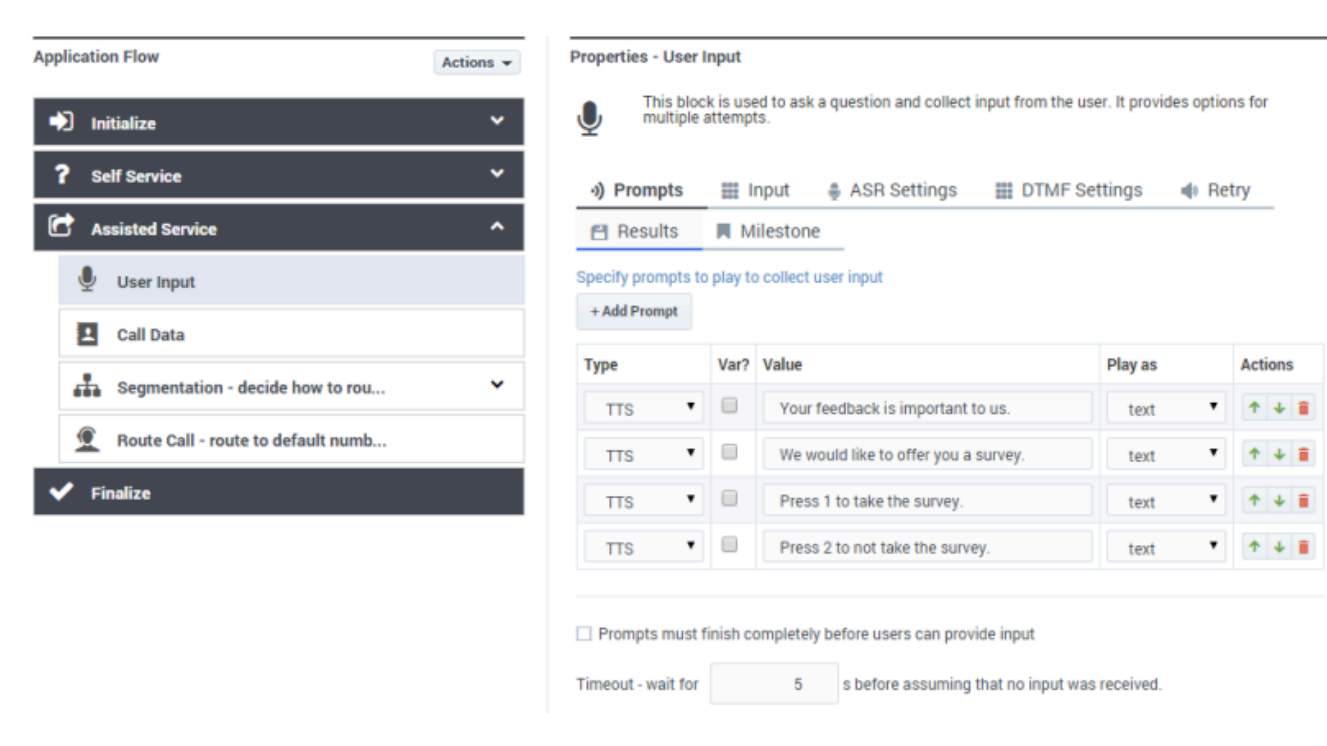

Next, in the **Results** tab, select the **varSurveyResponse** variable that you created earlier. This variable stores the input from the customer.

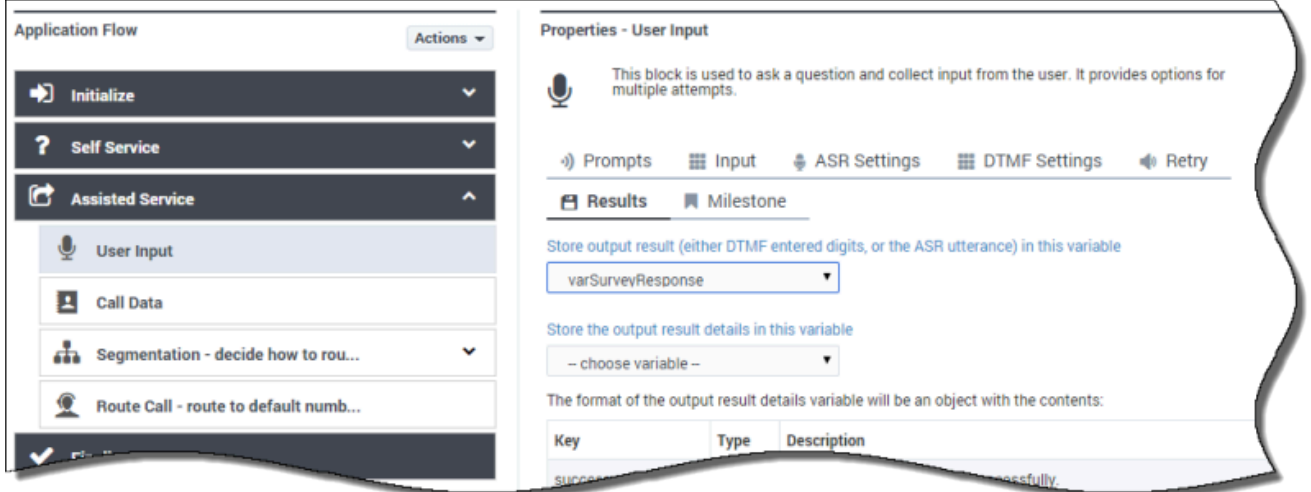

Next, place a Segmentation block to configure how your application responds to the result from the **User Input** block. In this example, configure the **Segmentation** block as shown below:

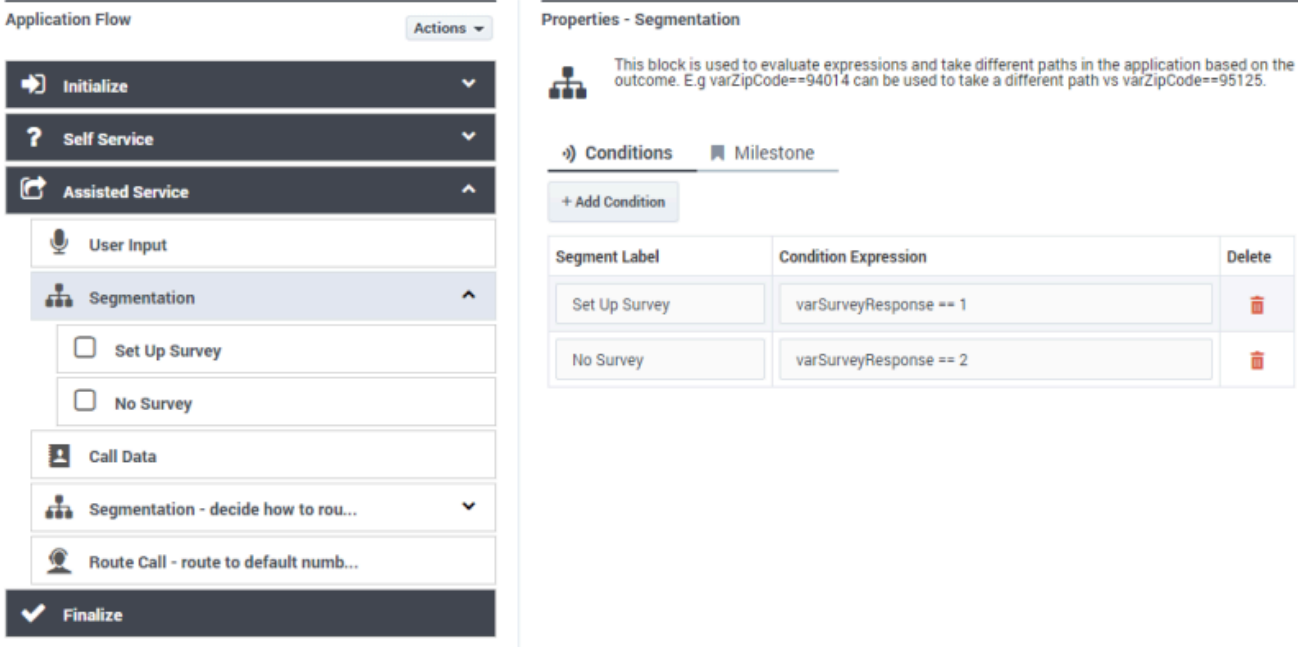

# <span id="page-4-0"></span>Set Up Survey Segment

The application processes the **Set Up Survey** segment if the customer pressed **1** to accept the survey. Next, the application uses a Play Message block to thank the customer for taking the survey.

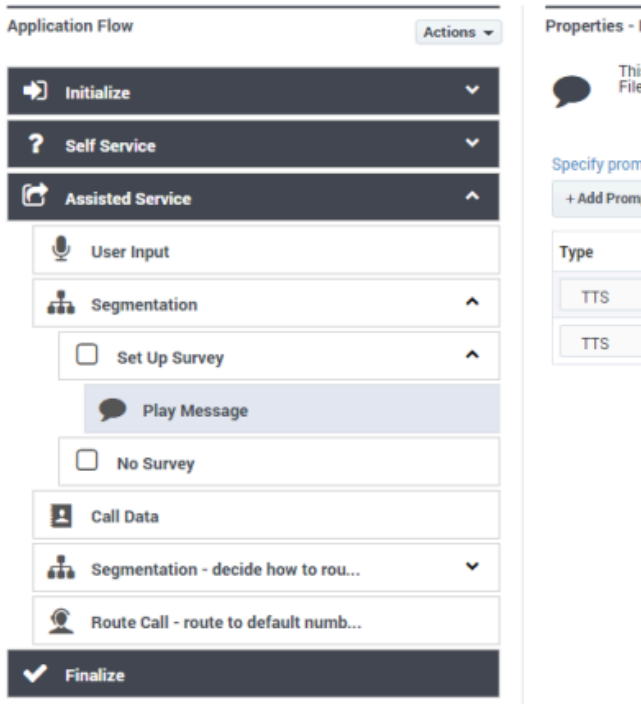

Play Message

is block is used to play audio messages. These messages can be TTS (Text to Speech), Audio<br>es (previously uploaded in Audio Resources page, or variables played as TTS.

#### pts to be played

pt

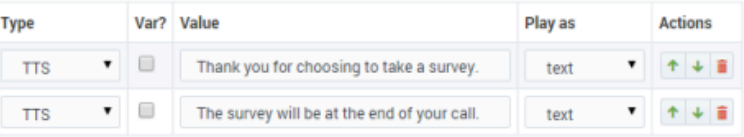

Next, place a **Setup Survey** block before the interaction is routed to an agent and select the **Post agent: Survey will start after talking to an agent** option. Our example is based on a voice interaction, so we'll also enter the DN of the survey application. The example shown below uses the DN 5555, but your survey application might use a different DN. Optionally, you can enable the check box to specify the DN as a variable.

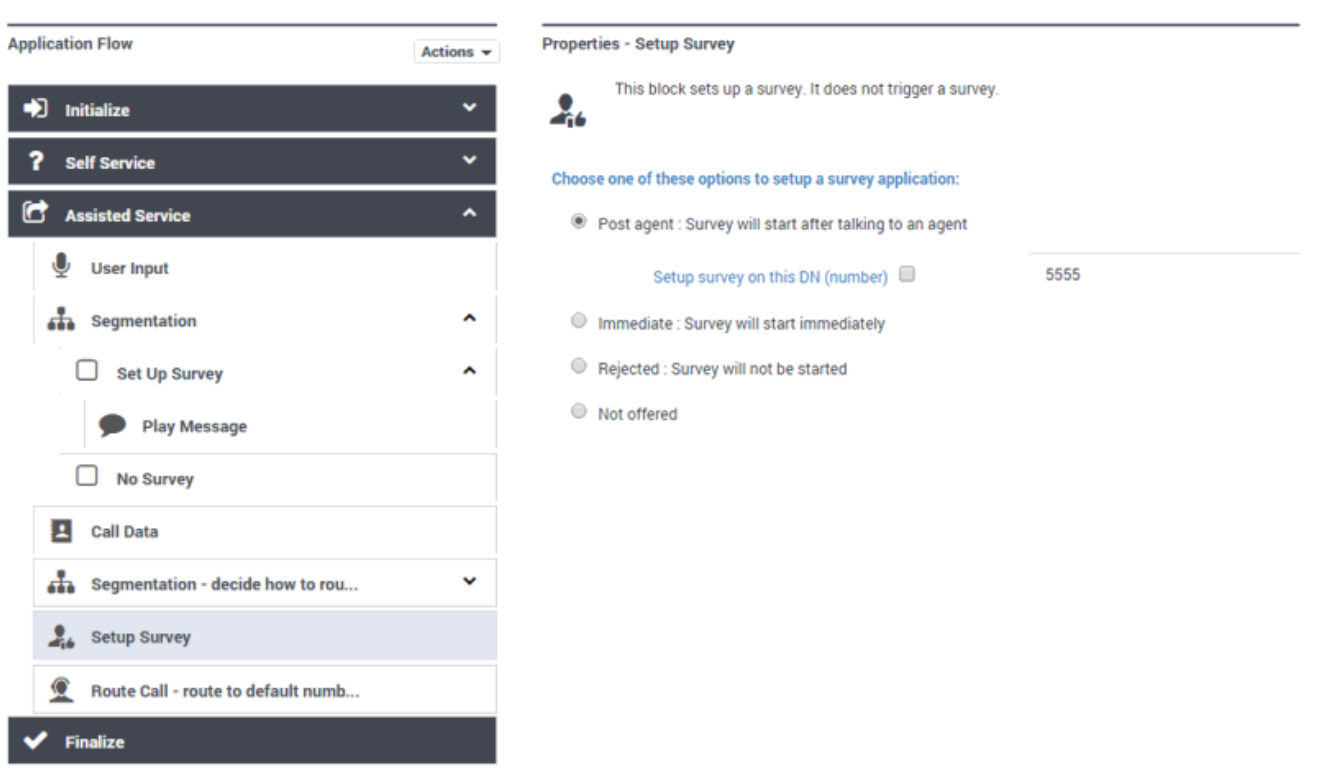

For a chat-based survey, leave the DN field blank. You can specify the name of the chat survey application in the **Advanced** tab of the Route Call Block (or Route Digital Block), under the **Post processing application** section.

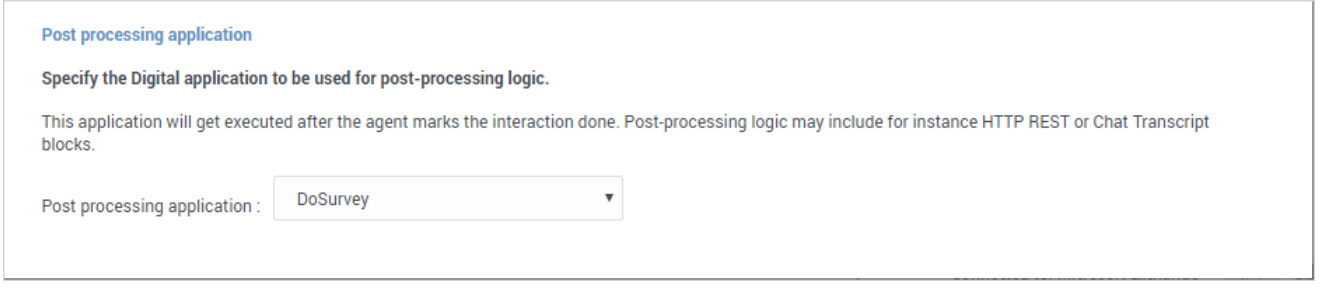

The interaction forwards to the survey application. See the Creating the Survey Application section for more information.

# <span id="page-6-0"></span>No Survey Segment

The application processes the **No Survey** segment if the customer pressed **2** to decline the survey.

Place a **Setup Survey** block and select **Setup was offered but it was rejected**.

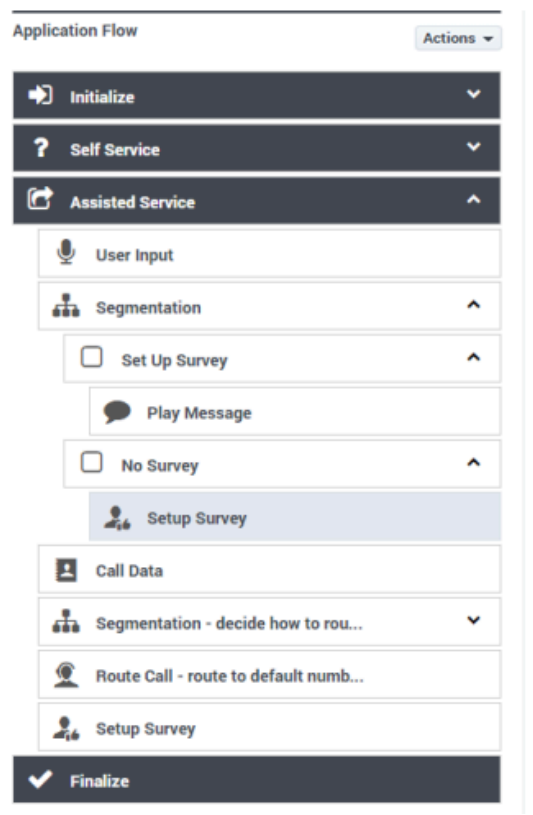

**Properties - Setup Survey** 

This block sets up a survey. It does not trigger a survey. Å

#### Choose one of these options to setup a survey application:

- Post agent : Survey will start after talking to an agent
- ◯ Immediate: Survey will start immediately
- Rejected : Survey will not be started
- ◯ Not offered

#### <span id="page-7-0"></span>Survey Not Offered

You might have noticed that a third option exists in the **Setup Survey** block - **Setup was not offered - no need to setup survey**.

For reporting, this option records that the customer was never offered a survey. This can happen for several reasons. For example, the customer might have ended the call early or in the **Self Service** phase, or your application might contain a segment in which it does not make sense to offer a survey.

To receive reporting in these scenarios, you must place a **Setup Survey** block in your application and select the **Setup was not offered - no need to setup survey** option to record that this interaction did not include a survey offer.

# <span id="page-7-1"></span>Creating the Survey Application

The actual survey takes place in a second application. This application is loaded on the number that you specified in the **Setup Survey** block.

A survey application is created with the application type **Default** and behaves in the same way as other applications. You can use **User Input** blocks to ask questions and record responses. Each **User Input** block stores the response from the customer for reporting.

# Tip

As survey applications are **Default** type applications, you can use Route Call and various other blocks to direct the call if the customer's survey responses meet certain criteria. For example, if the customer inputs a low satisfaction score, you can use a Segmentation block to check for low satisfaction scores and a **Route Call** block to route the interaction to an agent to follow up on the customer's concerns.

## <span id="page-8-0"></span>Example

The following example demonstrates how to create a simple survey application.

First, create a new application of type **Default** to provide the survey.

In the application, create a series of variables to hold the questions and answers for your survey. In the example below, **question1** and **question2** hold the question that the survey asks the customer, and **survey iAnswer1** and **survey iAnswer2** holds the answer from the customer.

#### **Properties - Initialize**

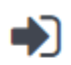

This block or phase is typically used to setup variables for the application and initialize them. Assign blocks can be used to calculate expressions and assign their results to variables in this phase.

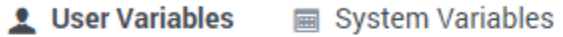

#### Specify User Variables. String values must be surrounded by single quotes.

+ Add Variable

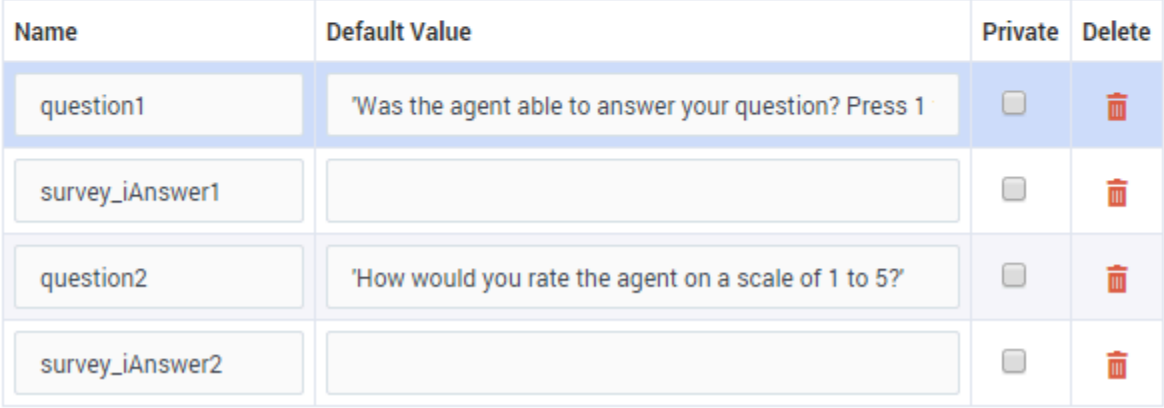

Designer also provides standard variables, which you can view in the **System Variables** tab, that you can use if your company uses standard reporting. For example, instead of using **survey iAnswer2** to hold the feedback score for the agent, we could instead use **survey\_iAgentScore**.

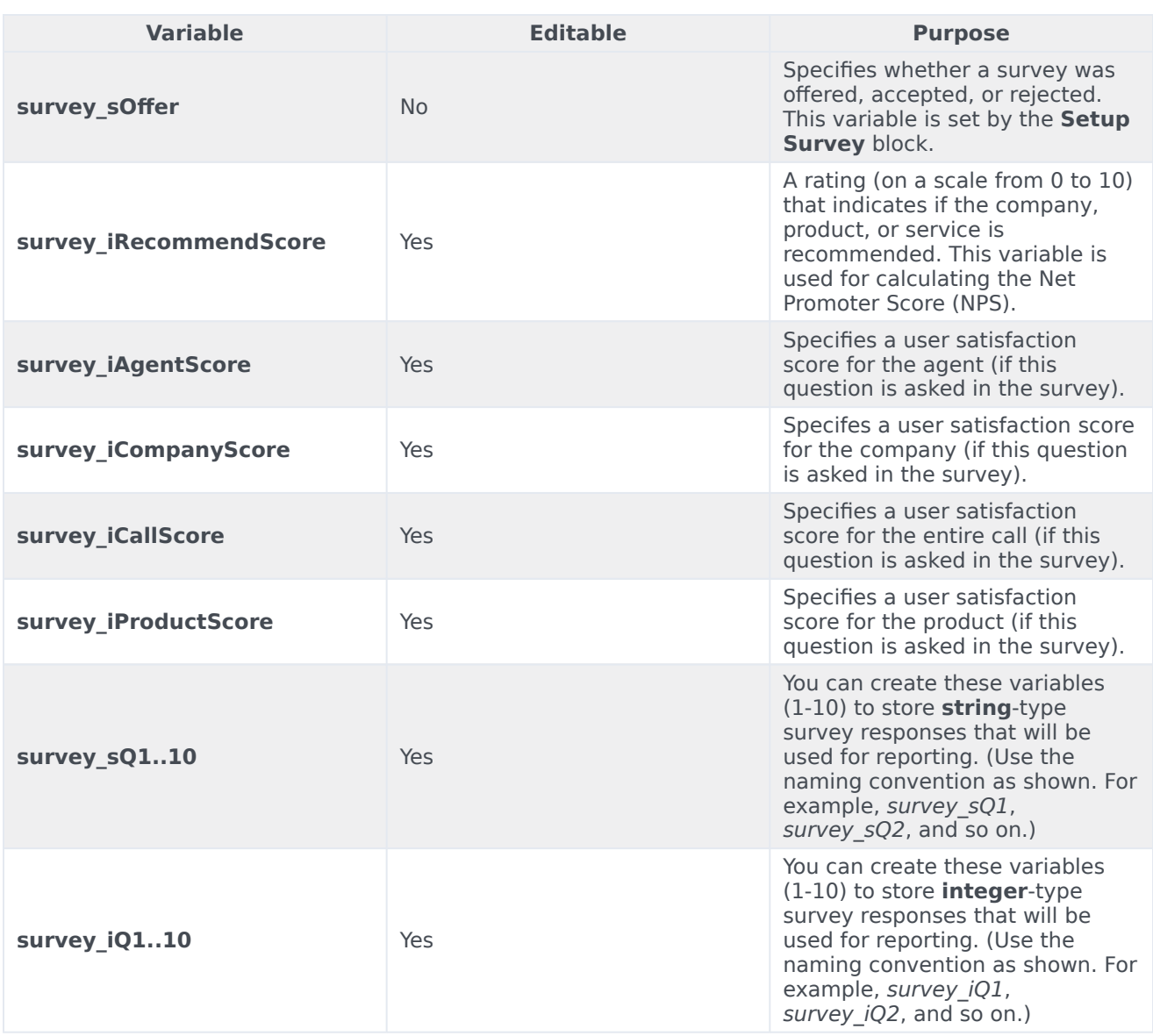

# Important

Survey answer variables must use the following naming convention:

- The name must have the prefix survey\_.
- The next character must indicate the data type (for example, i for integer or s for string).
- Example: survey\_iAnswer.

Next, we add a series of User Input blocks and Milestone blocks to the **Self Service** phase. The **User Input** block asks the survey question and the **Milestone** block reports the survey answer.

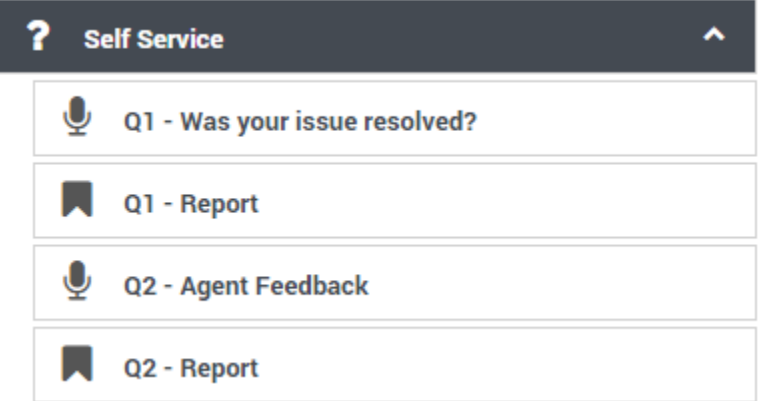

In each **User Input** block, select the question variable in the **Prompts** tab and answer variable in the **Results** tab.

#### Properties - Q1 - Was your issue resolved?

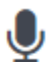

This block is used to ask a question and collect input from the user. It provides options for multiple attempts.

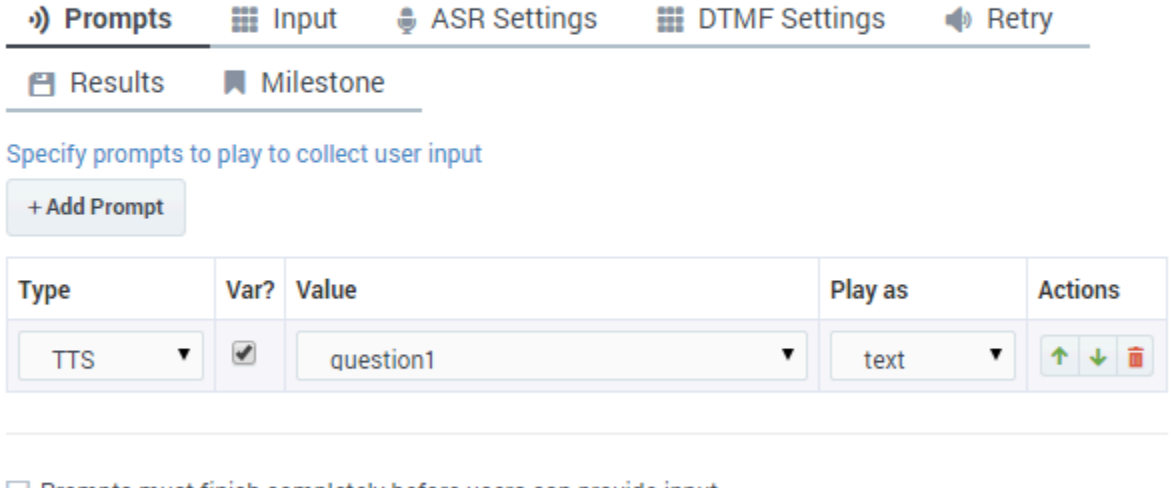

Prompts must finish completely before users can provide input

Timeout - wait for  $\overline{5}$ s before assuming that no input was received.

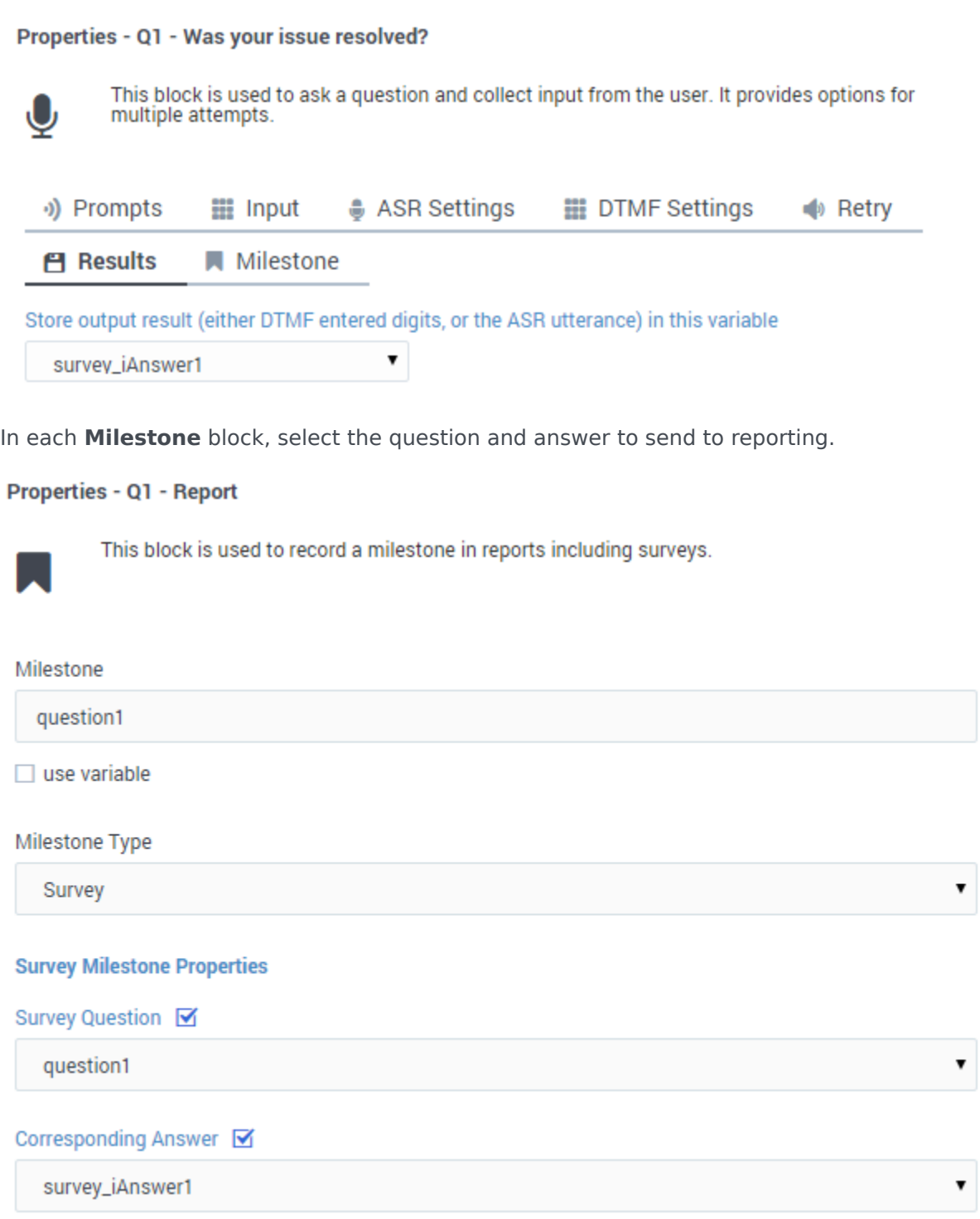

The following graphics show the process for survey question two, using the standard answer variable **survey\_iAgentScore**.

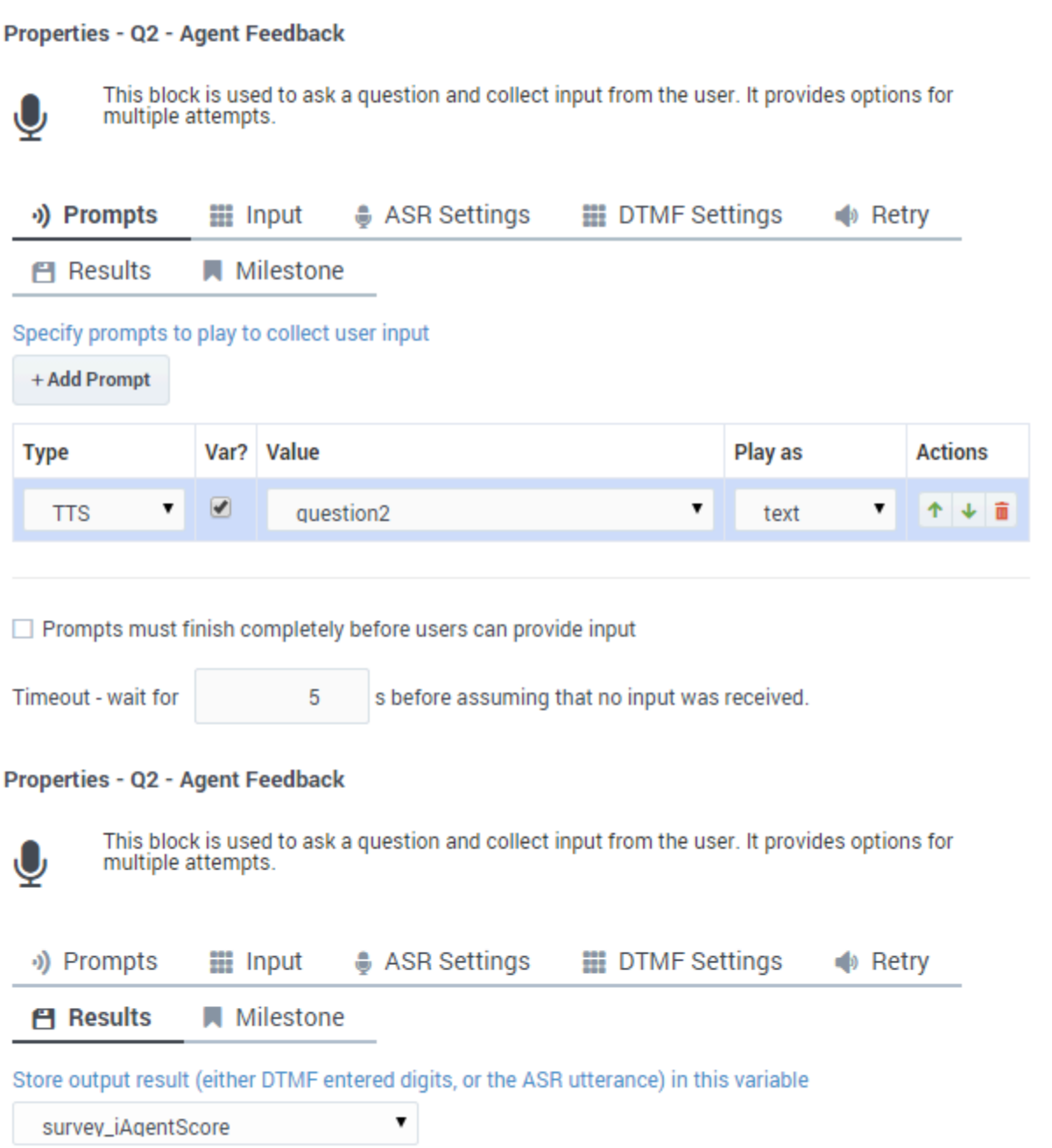

# Properties - Q2 - Report

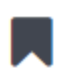

This block is used to record a milestone in reports including surveys.

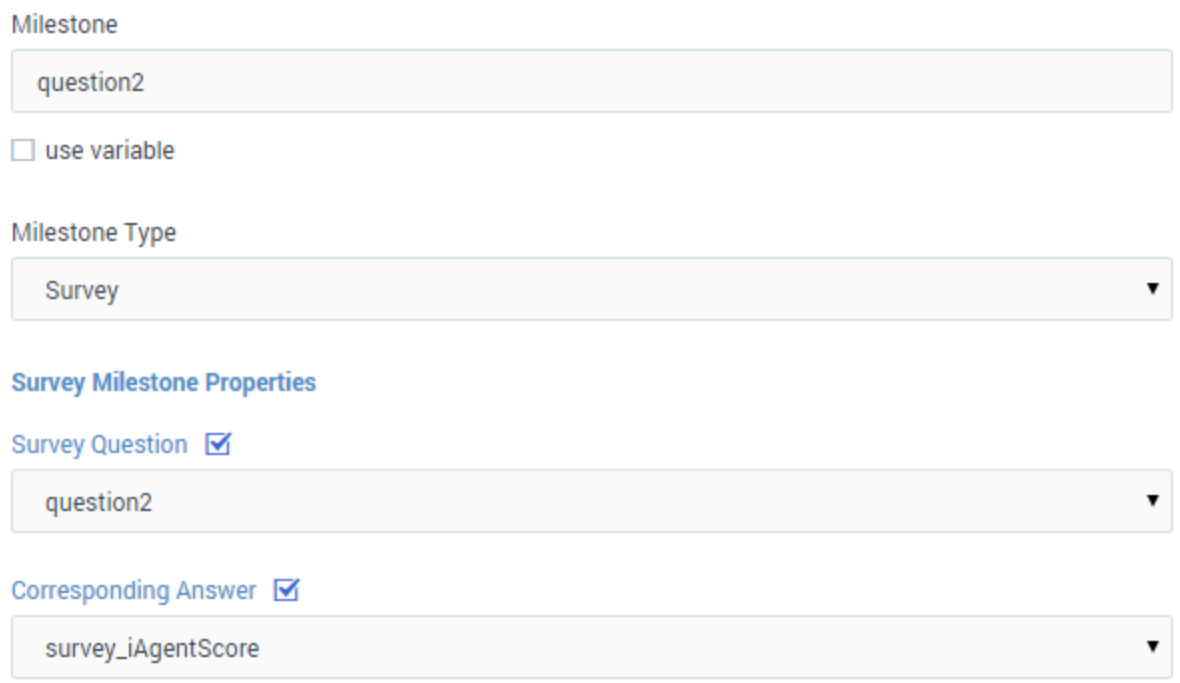